# **Návod pro vyplňování přehledu přestupků**

## **I. Popis jednotlivých kroků**

## 1. Práce s úvodním listem

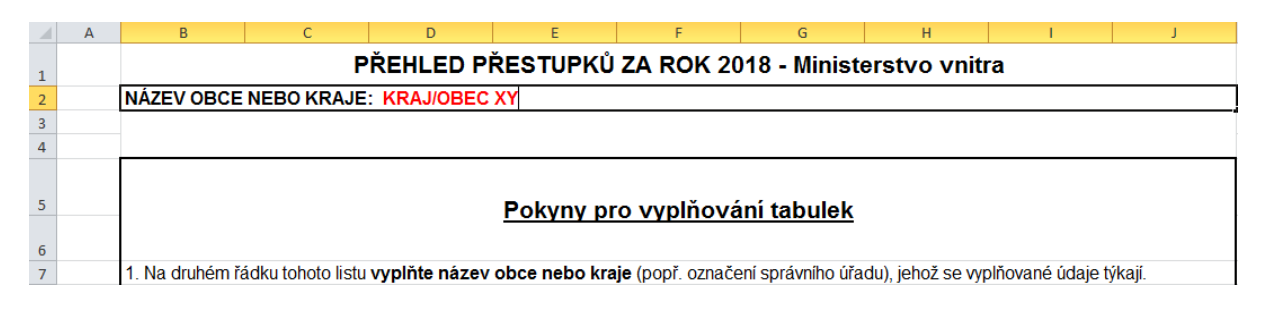

Po otevření obdržené šablony klikněte dvakrát levým tlačítkem myši na červeně vyznačený text "KRAJ/OBEC XY". Po aktivaci buňky změňte červeně vyznačený text na název Vaší obce nebo Vašeho kraje, například "Ústecký kraj", "Město Semily" apod. Toho lze docílit například pomocí klávesy "Backspace", popřípadě pomocí myši (po označení textu levým tlačítkem myši bude text nahrazen zmáčknutím libovolné klávesy).

Následně se seznamte s pokyny pro vyplňování tabulek a s přehledem příslušnosti. Z přehledu příslušnosti vyplývá, které listy budete vyplňovat. Příslušnost je pak vyznačena pro přehlednost i na jednotlivých listech.

## 2. Vyberte list k vyplnění

List, který budete vyplňovat lze vybrat různým způsobem. Lze na něj kliknout přímo levým tlačítkem na dolní liště (na obrázku zobrazeno v červeném oválu). Nebo lze využít tlačítka (šipky) určená k navigaci mezi jednotlivými listy (na obrázku ve žlutém obdélníku). Kliknete-li na šipku pravým tlačítkem myši, zobrazí se Vám všechny listy v daném sešitu, z nichž lze následně vybrat příslušný list (levým tlačítkem myši).

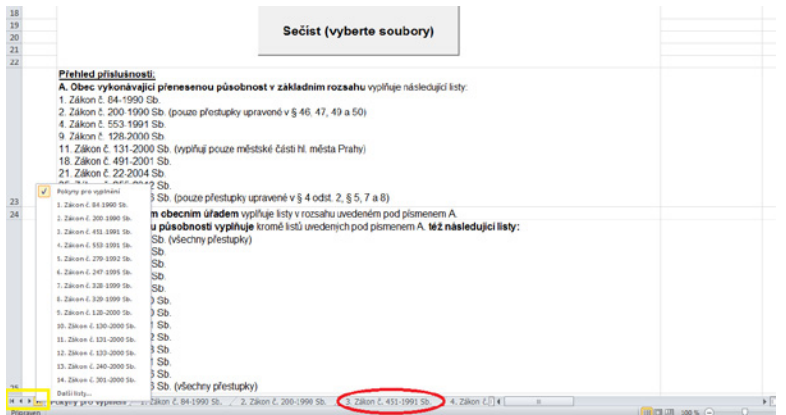

V případě, že sešit obsahuje velké množství listů, je uvedena též zbytková kategorie "Další listy…", při jejímž výběru (levým tlačítkem myši) se zobrazí seznam všech listů. Z něj vyberete příslušný zákon a kliknete na OK (levým tlačítkem myši).

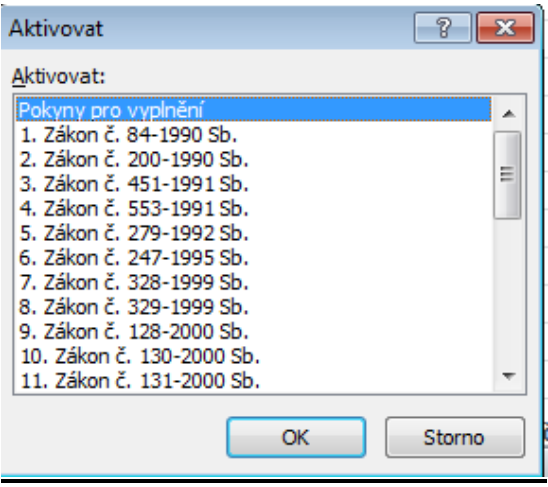

#### 3. Práce s dalšími listy

Na dalších listech již pak vyplňujete přímo údaje k jednotlivým položkám. Nejprve označíte, tj. kliknete dvakrát levým tlačítkem na příslušnou buňku, a následně do ní vepíšete údaj [např. na obrázku je označena buňka G6, do které bude vepsán počet podnětů k zahájení řízení o přestupku ve vztahu k § 76 odst. 1 písm. a) zákona o zbraních]. Stejně pokračujete s dalšími buňkami, popřípadě dalšími listy (viz předchozí krok).

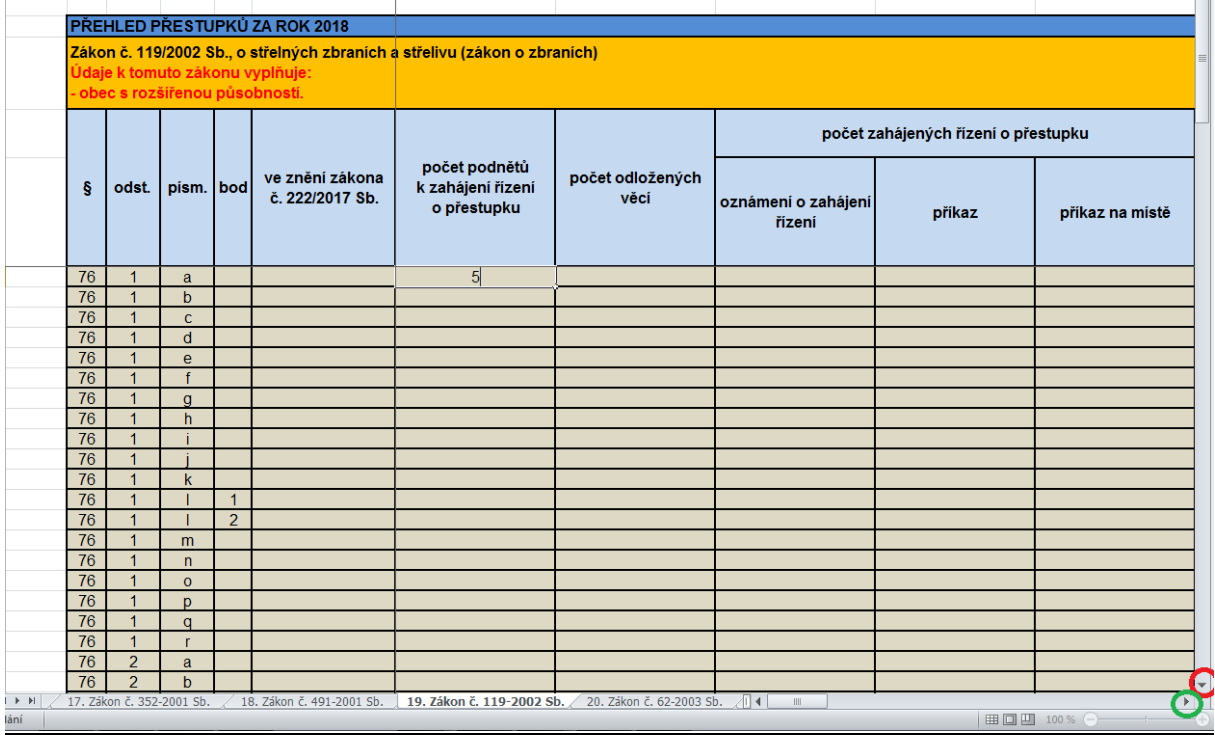

V tabulce je nastaveno tzv. ukotvení příček, které zajišťuje, že i při posunutí například na řádek 90 zůstanou stále viditelné řádky 1 až 5 a při posunutí na sloupec AG zůstanou stále viditelné sloupce A až F (tj. hlavička tabulky bude vždy viditelná, což zajistí, že vždy bude na první pohled zřejmé, k jakému ustanovení se vyplňuje jaký údaj).

Posunutí na další řádek či sloupec lze provést s využitím posuvníků zobrazených na předchozím i následujícím obrázku (červeně označený posuvník slouží pro posouvání řádků, zelený pro posouvání sloupců – barevné označení bylo však doplněno pouze pro účely této pomůcky).

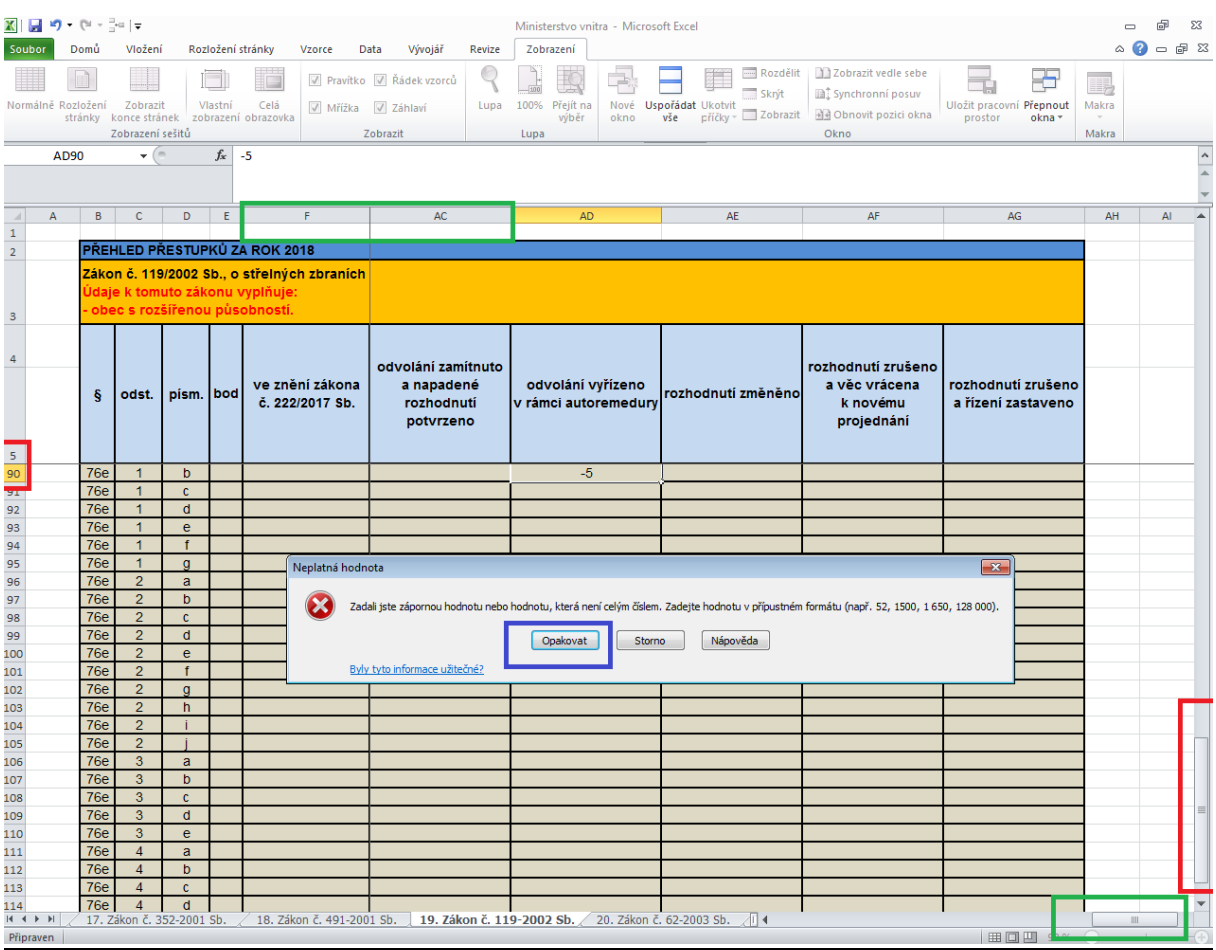

Na posledním obrázku je rovněž ilustrováno, co se stane v případě, kdy je zadána neplatná hodnota, tj. například záporné číslo nebo hodnota, která není celým číslem, například. "1,25". V takovém případě klikněte na opakovat a zadejte správnou hodnotu.

#### 4. Uložte soubor a ukončete práci.

Po vyplnění všech položek uložte soubor a ukončete práci s ním. Při ukládání souboru je vhodné zachovat název souboru, aby bylo zřejmé, jakého úseku státní

správy se daný soubor týká, a zároveň je vhodné připojit název obce nebo kraje, tj. uložit soubor například pod názvem "Ministerstvo vnitra\_Ústecký kraj".

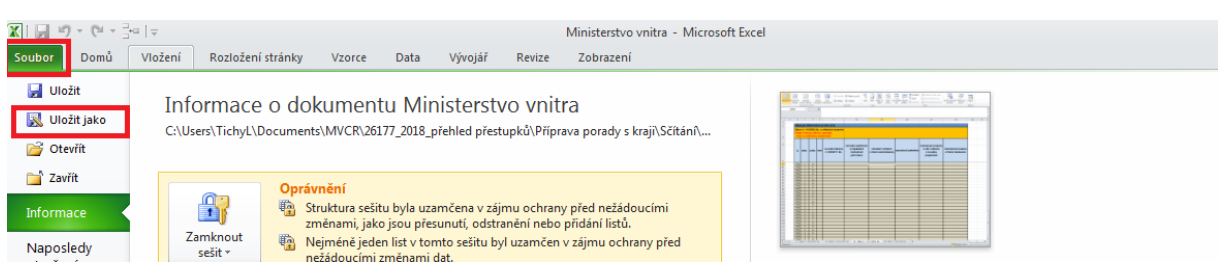

Pro uložení pod jiným názvem vyberte kartu soubor a následně klikněte na "Uložit jako". Poté vyberte složku, kam chcete dokument uložit, a upravte jeho název.

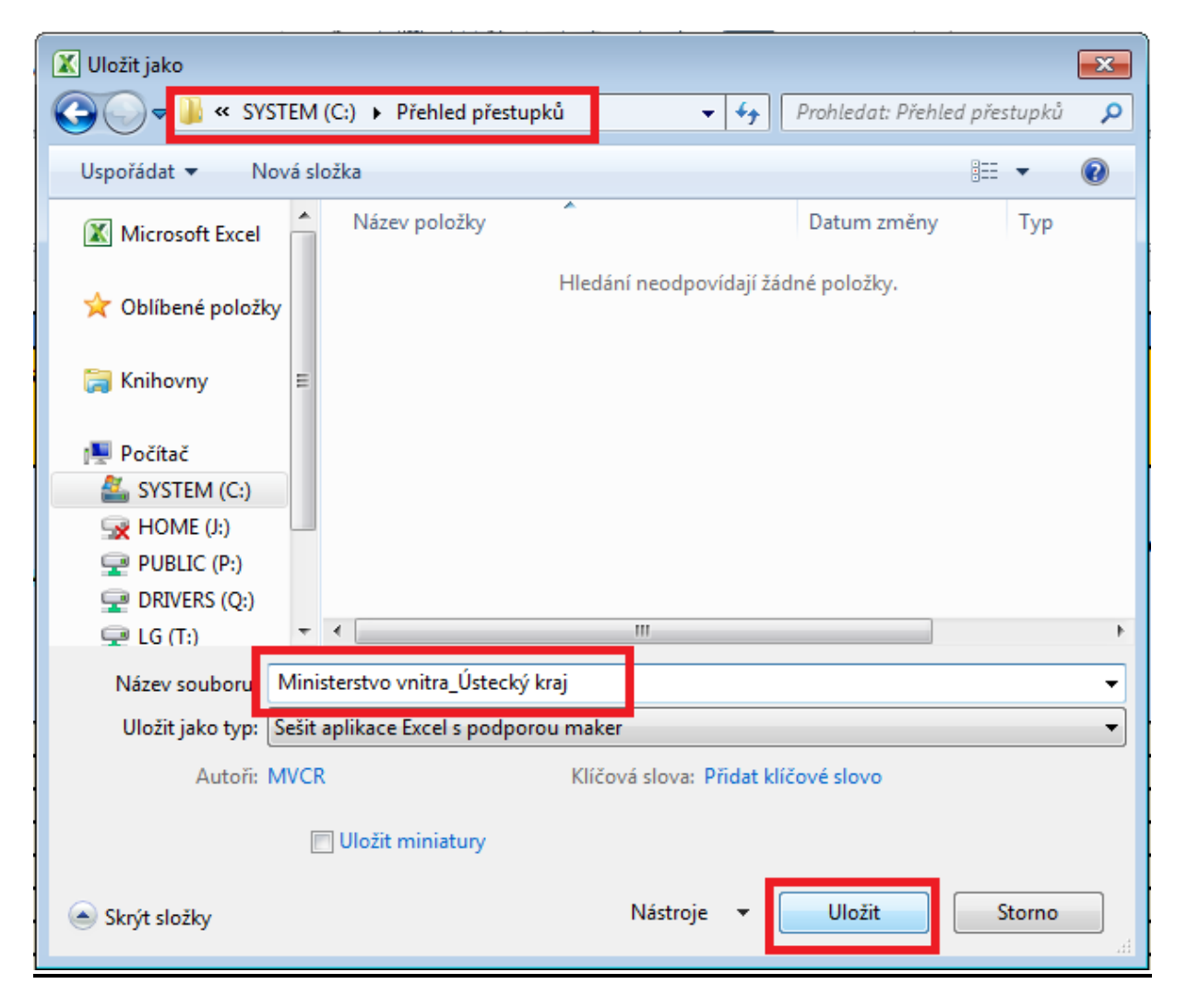